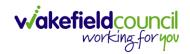

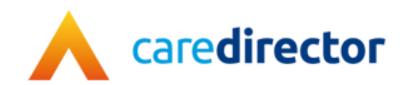

# Community Learning Disability Team V1.0

**Document** CareDirector Community Learning Disability Team.

**Purpose** Community Learning Disability Team daily tasks on CareDirector.

Version V1.0

Owner ICT Business Transformation Team

Last Updated 11/11/2022

INTERNAL USE ONLY PAGE 1 | 68

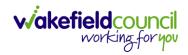

# Contents

| Guide Information                                               | 4  |
|-----------------------------------------------------------------|----|
| Before Live Access                                              | 4  |
| Guide Navigation                                                | 4  |
| How to search for a Service User                                | 6  |
| Updating Person Details                                         | 7  |
| How to add relationships                                        | 8  |
| How to Enter Date of Death                                      | 10 |
| Edit Person Record (Address)                                    | 11 |
| How to search for a Case                                        | 12 |
| How to create a Case                                            | 13 |
| How to check the Case Status                                    | 14 |
| How to change the Case Status                                   | 15 |
| How to Allocate a Case to a Worker                              | 16 |
| How to send a Case to another team                              | 18 |
| How to add an Involvement (Secondary Allocation)                | 21 |
| How to clone a Case                                             | 23 |
| How to find Activities                                          | 25 |
| How to input an Activity                                        | 27 |
| How to change status to Complete (Re-activate Activities)       | 29 |
| How to tell if an Activity is linked to a Case or Person Record | 30 |
| How to Allocate a new Activity to another team                  | 31 |
| How to Allocate an existing Activity to another team            | 33 |
| How to Clone Activities                                         | 35 |
| How to upload Attachments                                       | 36 |
| How to upload multiple attachments                              | 38 |
| How to find a Form (Case)                                       | 40 |
| How to add a Form                                               | 41 |
| How to Allocate a Form                                          | 44 |
| How to Clone a Form                                             | 46 |
| How to reactivate a Closed Form                                 | 49 |
| How to input Service Provisions                                 | 50 |
| Where to find Service Provisions                                | 50 |

#### CAREDIRECTOR COMMUNITY LEARNING DISABILITY TEAM

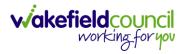

| How to Authorise a Service Provision | 51 |
|--------------------------------------|----|
| How to input Service Deliveries      | 52 |
| How to Clone a Service Provision     | 54 |
| How to End Service Provisions        | 56 |
| How to close a Case                  | 57 |
| Ending Secondary Involvements        | 57 |
| Close an Open Activity               | 60 |
| Closing a Case                       | 63 |
| Further CareDirector Guidance        | 67 |

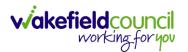

#### **Guide Information**

#### **Before Live Access...**

- 1. Before **CareDirector Live** access can be given, the:
  - a. E-Learning (GDPR Information Governance)
  - b. Code of Conduct
- 2. Must be completed.
- 3. CareDirector has a live Audit Trail to ensure GDPR best practices are adhered to.

#### **Guide Navigation**

- 1. This guide is in a **PDF** format. Therefore, navigation/ assistance is simple to do.
- Zoom In/ Out if a page requires this, select the + icons on the toolbar alternatively, Ctrl (Hold) and - (Press) or Ctrl (Hold) and + (Press) on your keyboard.

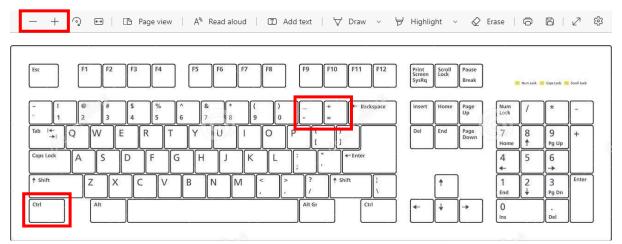

3. To put pages next to one another, select the **Page View** icon on the toolbar.

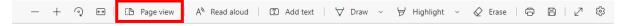

INTERNAL USE ONLY PAGE 4 | 68

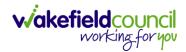

4. For auditory assistance, select **Read Aloud** from the toolbar.

| _ | + | ୍ | 6-9 | Page view | A <sup>N</sup> Read aloud | Add text | ~ | ₩ Highlight | ~ |  | 2 | (3) |
|---|---|---|-----|-----------|---------------------------|----------|---|-------------|---|--|---|-----|

5. From the Contents page, select a Heading that you want to quickly "jump" to.

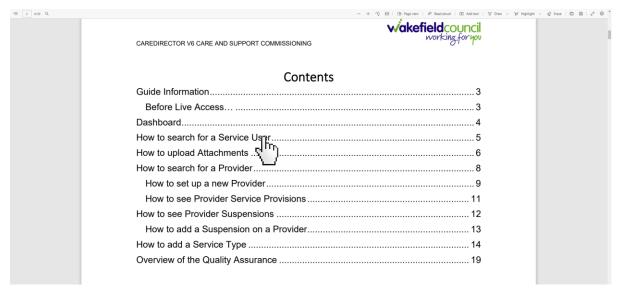

6. At any point, use the **Page Up/ PG UP** and **Page Down/ PG DN** buttons on your keyboard to "jump" up and down a page.

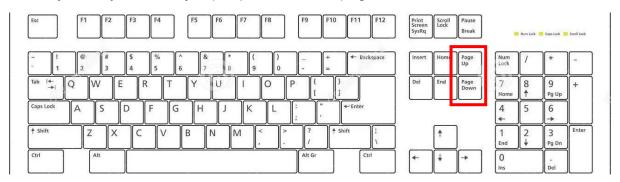

7. At any point, use the **Home** button on your keyboard to "jump" back to the first page.

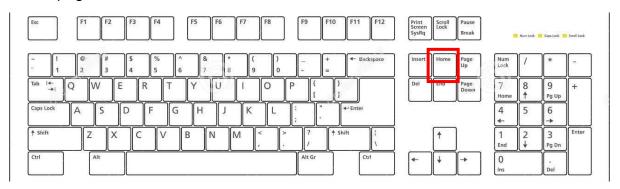

INTERNAL USE ONLY PAGE 5 | 68

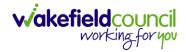

## How to search for a Service User

1. Select the Person Search icon on the Navigation Menu

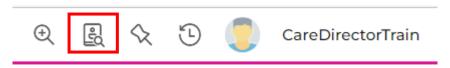

2. Enter their details provided. When finished, select **Search**.

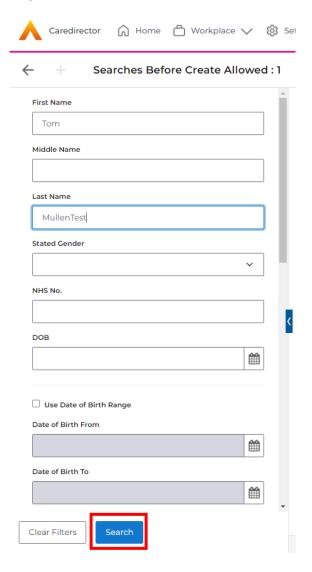

3. Select from the list on the right-hand side. This will open their **Person Record.** 

INTERNAL USE ONLY PAGE 6 | 68

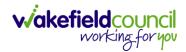

## **Updating Person Details**

1. Select the **Person Record** that needs updating. Then select the **Edit** function from the toolbar (Pencil Icon).

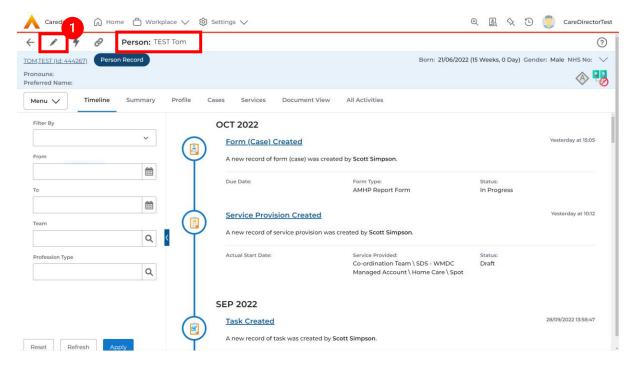

2. This will open the **Person Creation Screen.** Scroll down and edit the details required. When finished, select **Save and Return to Previous Page.** 

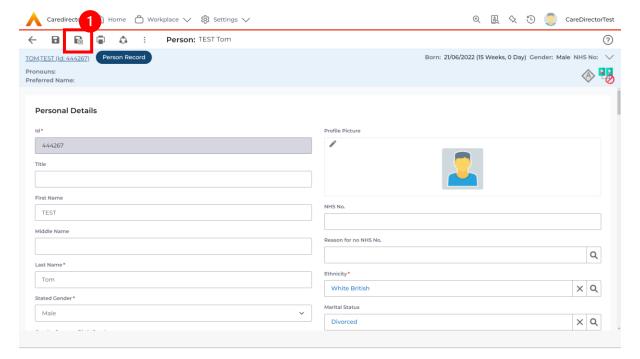

INTERNAL USE ONLY PAGE 7 | 68

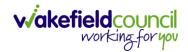

## How to add relationships

1. Locate the **Person Record** and select **Menu**. Inside of **Menu** select **Care Network** then select **Relationships**.

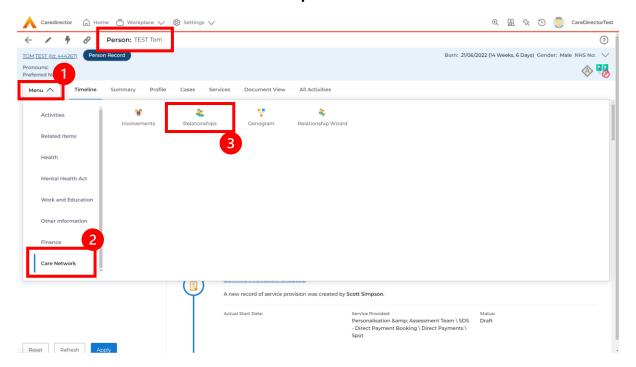

2. When selected, **Create New Record** from the toolbar.

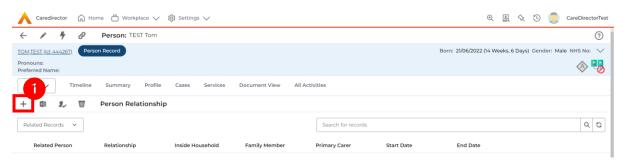

- 3. Inside this section:
  - a. The Service User will be the Primary Person.
  - b. Is a field, is what the Primary Person is to the other Service User.
  - c. The **To** field is the other **Service User** already inputted onto the system. (Note: If the **Service User** is not on the system, they need to be created).
  - d. Within **Reciprocal Relationship** section will be the opposite.
  - e. Nature of Relationship to Primary Person can be manually inputted.

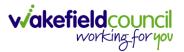

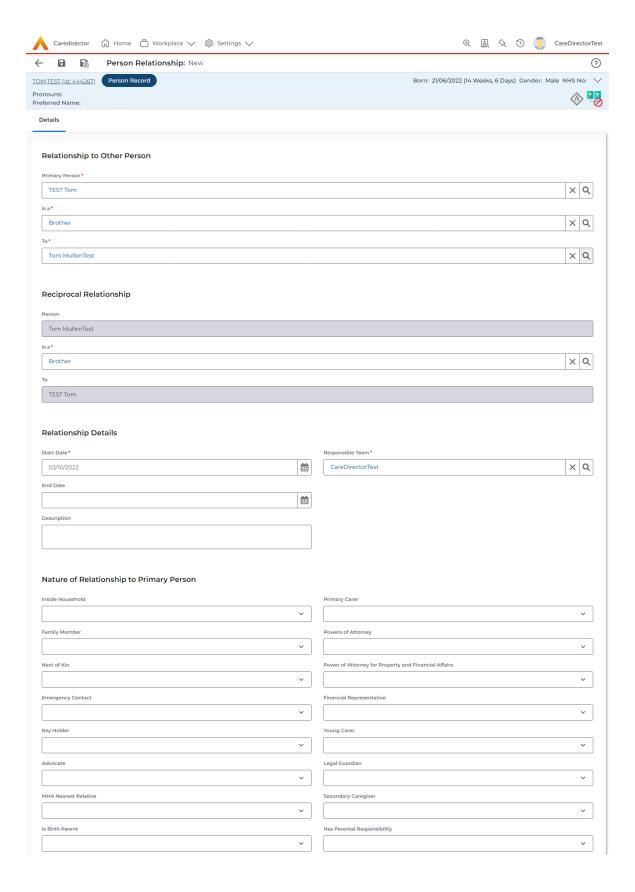

4. When finished, select Save and Return to Previous Page.

INTERNAL USE ONLY PAGE 9 | 68

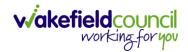

#### How to Enter Date of Death

1. Locate the Person Record and select the Edit icon on the toolbar.

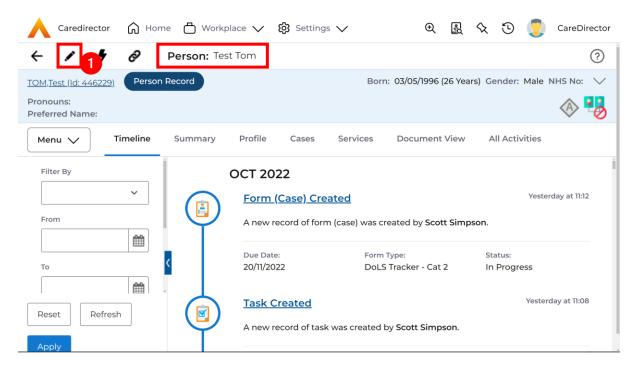

2. Scroll down to **Death Information** and switch the **Deceased** option to **Yes.** 

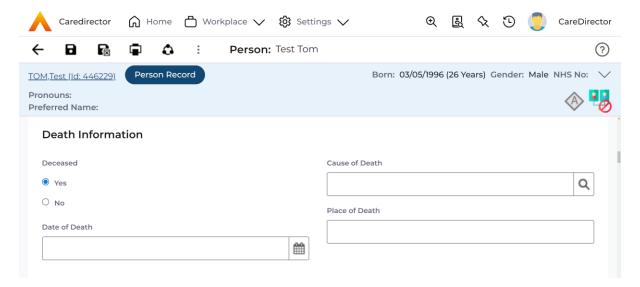

Enter in the details if known, when finished select Save. This will send an
activity to the Responsible User and any Involvements like a Secondary
Worker.

INTERNAL USE ONLY PAGE 10 | 68

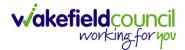

## **Edit Person Record (Address)**

1. Locate the **Person Record**. Once inside, select the **Edit** button on the toolbar (pencil icon).

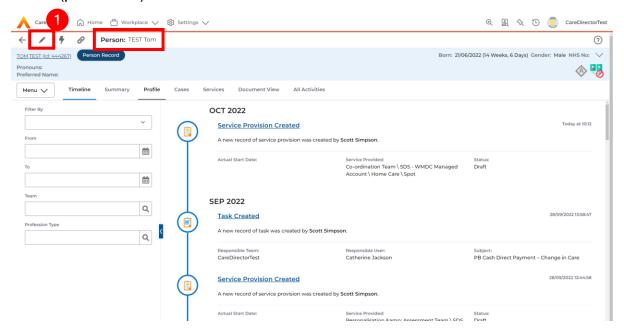

2. When the **Person** creation screen is open, scroll down to the **Address** section and enter the updated address. Then select **Save and Return to Previous Page.** 

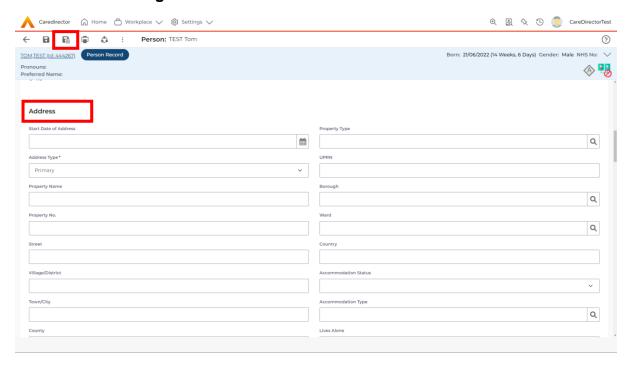

INTERNAL USE ONLY PAGE 11 | 68

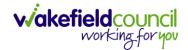

## How to search for a Case

Open the Person Record the Case is linked too. Then select the Cases tab
to find the current Case.

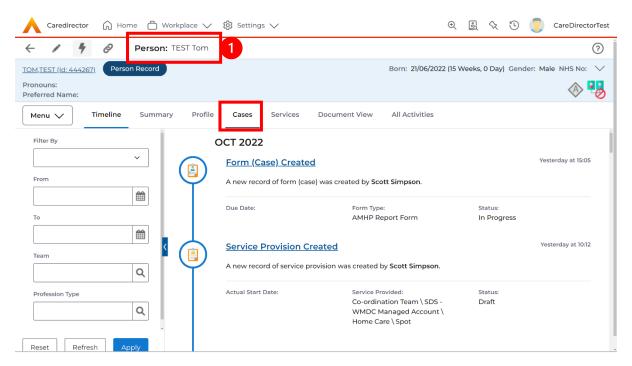

2. When found, select it to open the Case Record.

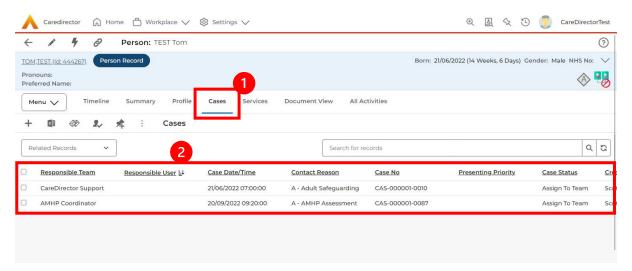

INTERNAL USE ONLY PAGE 12 | 68

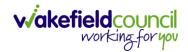

#### How to create a Case

 Locate the Person Record and under the tab Cases, select Create New Record.

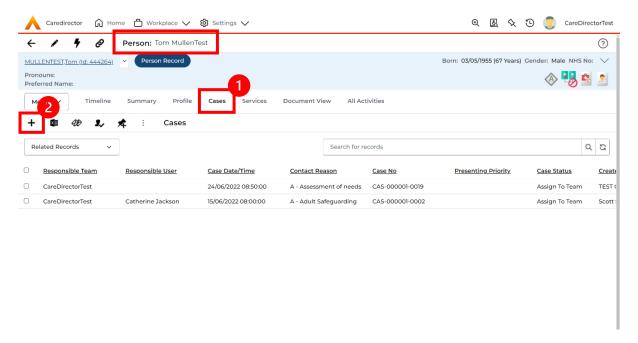

2. Fill out the relevant information to create a new **Case** and when finished select **Save**.

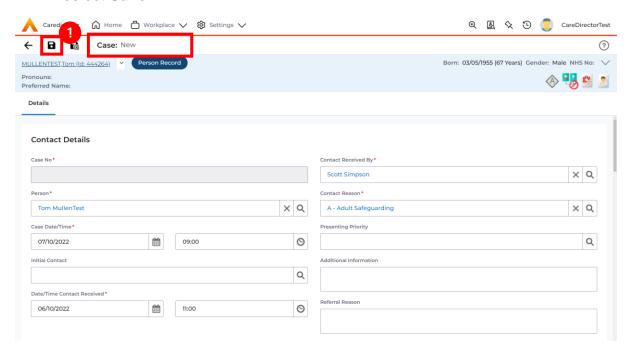

INTERNAL USE ONLY PAGE 13 | 68

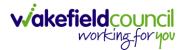

#### How to check the Case Status

1. Whilst on the **Person Record**. Select the **Cases** tab to find the current **Case**. When found, select it to open the **Case Record**.

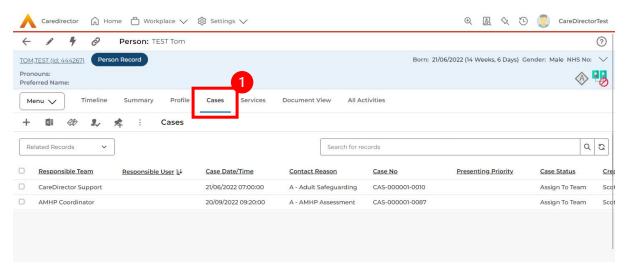

2. Whilst on the **Case Record**, select the **Details** tab and scroll down to the heading **Assignment Information**. Then view **Case Status** to show if the **Case** is **Allocated**, **Closed Under Review**, etc.

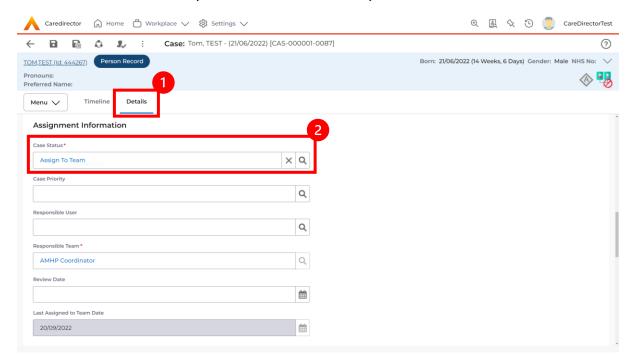

INTERNAL USE ONLY PAGE 14 | 68

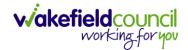

## **How to change the Case Status**

 On the Case Status field select the Lookup function and select the relevant Case Status.

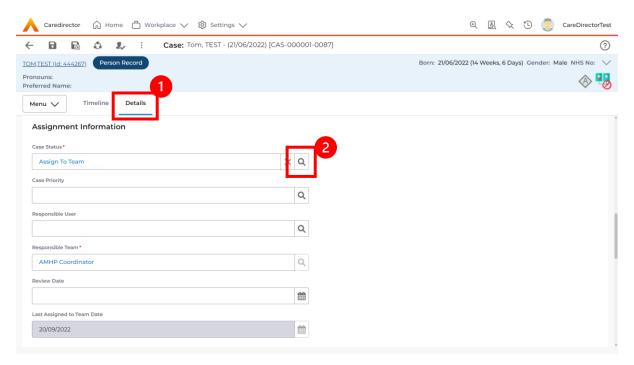

2. Choose the relevant option and select **OK** when found. Select **Save.** 

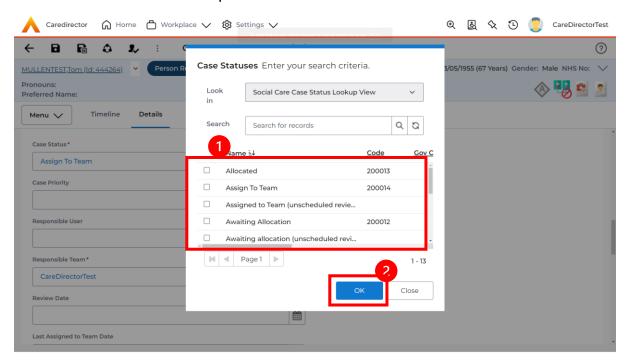

INTERNAL USE ONLY PAGE 15 | 68

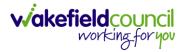

#### How to Allocate a Case to a Worker

- 1. A team will receive a Case with the Case Status as Assign to Team or Awaiting Allocation depending on Case Route.
- 2. Responsible User field will be blank, but the Responsible Team will be filled in

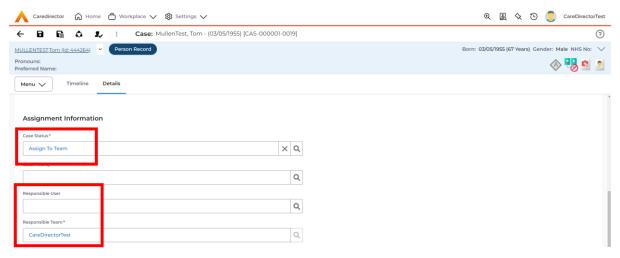

- 3. The Case Manager or Team Manager will then Allocate the Case to the Responsible User. This will remove it from the Teams Dashboard and put it on the Responsible Users dashboard.
- 4. First select the **Lookup function** on the **Case Status** field and select **Allocate**. Then select **OK**.

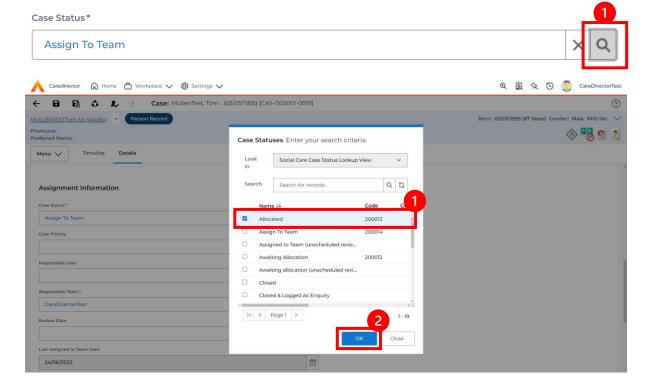

INTERNAL USE ONLY PAGE 16 | 68

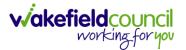

 After, the Responsible User field will be mandatory. Use the Lookup function and select the Responsible User for this Case. When selected, select OK.

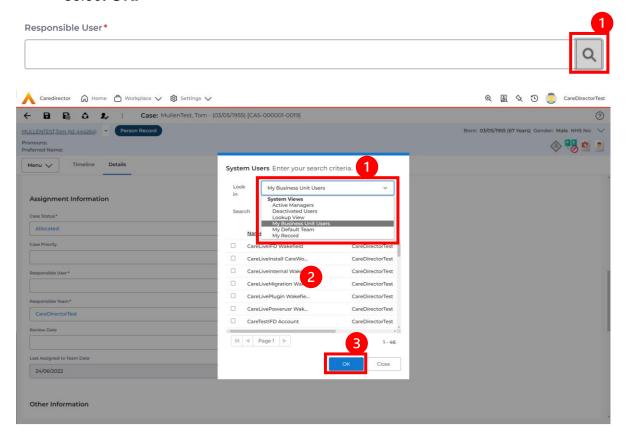

6. When a **Responsible User** has been chosen, select **Save** from the toolbar. This will send the **Case** to their **Dashboard** and **System Views**.

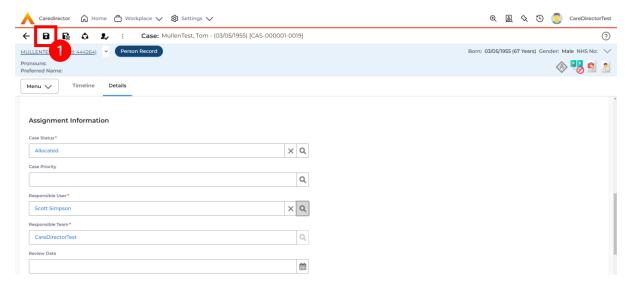

INTERNAL USE ONLY PAGE 17 | 68

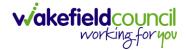

#### How to send a Case to another team

- 1. There may be reasons that a **Case** needs to be sent to another team.
- 2. Locate the **Case** that requires assigning to another team, if this **Case** has a **Responsible User**, then it will have the **Case Status** of **Allocated**.
- 3. First, change the **Case Status** to **Assign to Team** using the **lookup** function and select **Save**.

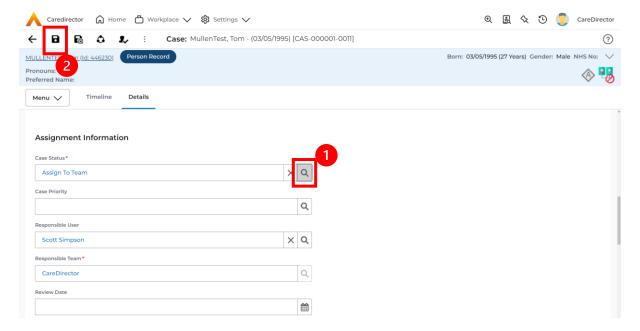

4. The **Responsible User workflow** will be triggered therefore leaving the field blank. Even though, the **Responsible User** has been removed it will leave the **Responsible Team** the same. Select **Assign this record to another team** from the toolbar.

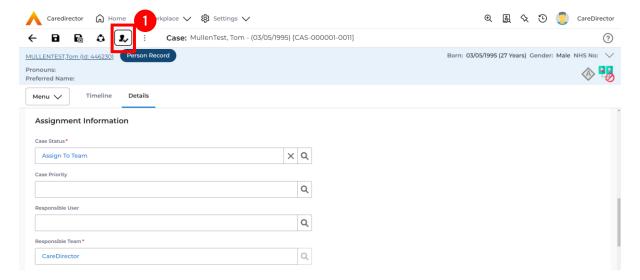

INTERNAL USE ONLY PAGE 18 | 68

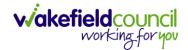

5. This will open a separate window that will have further options. First select the new **Responsible Team** using the **Lookup function**.

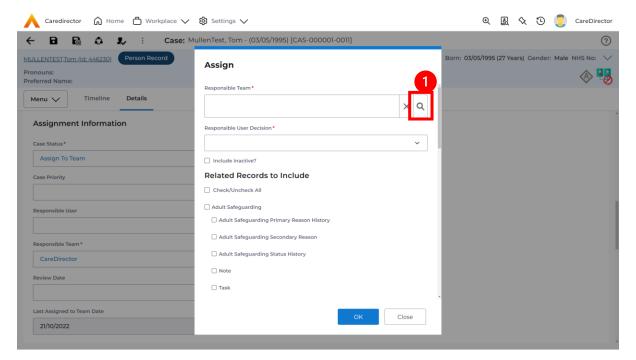

6. Use the **Look in** options to select the correct location before using the **search bar. My Teams** will show any team you are part of **Lookup View** will have every team using **CareDirector.** Once selected, press **OK.** 

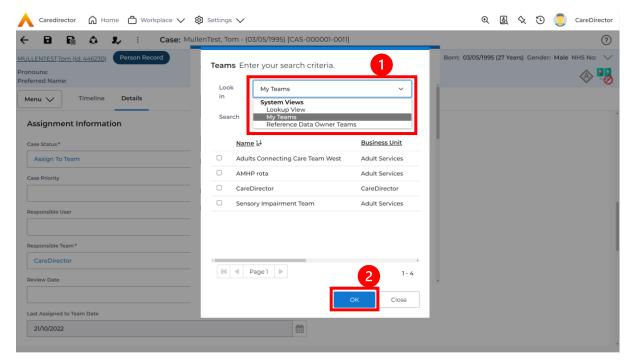

INTERNAL USE ONLY PAGE 19 | 68

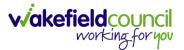

PAGE 20 | 68

7. The next section is going to ask what you want to do about the **Responsible User**. Due to the **Responsible User Workflow** being triggered, removing the current **Responsible User** from the field. We can leave this as **Do Not Change** however, if it has not removed it (you can check by looking at the field on screen) set it as **Clear on Current Record Only.** 

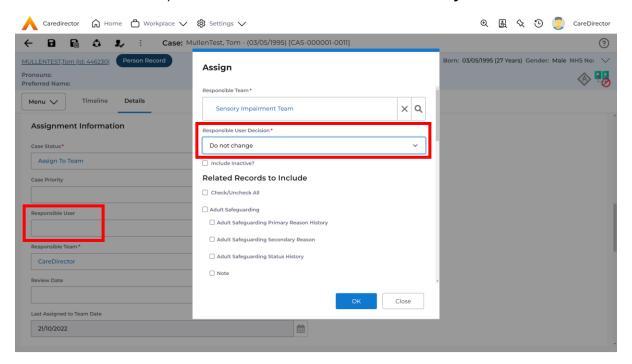

8. When finished, select **OK.** It will automatically **Save**; however, it is good practice to save what you have done. This then will be sent to the **Teams Dashboard** that has been selected.

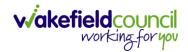

## How to add an Involvement (Secondary Allocation)

- 1. Locate the Case.
- 2. Select Menu, Care Network select Involvements.

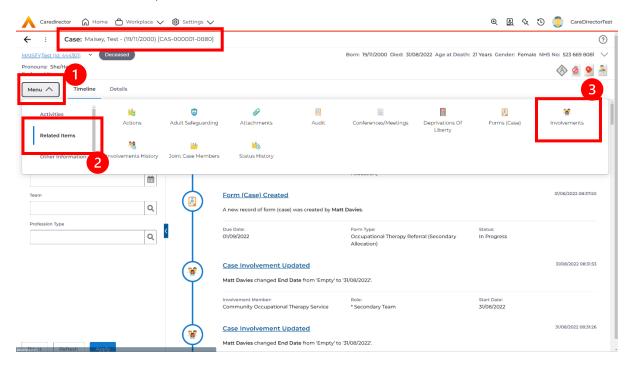

3. Within this screen, select Create New Record on the toolbar.

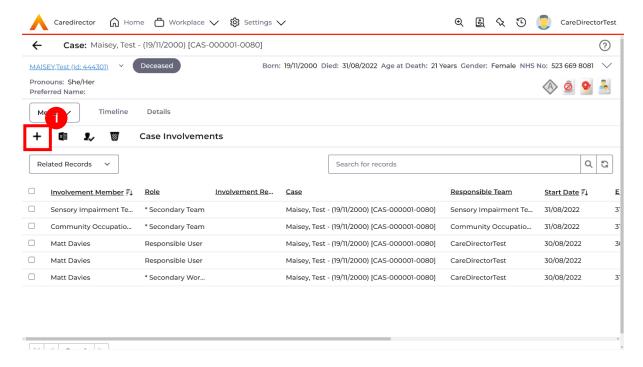

INTERNAL USE ONLY PAGE 21 | 68

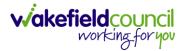

4. Under Role select Secondary Worker. Under Involvement Member choose the relevant System User using the Lookup function. Include an Involvement Priority and Status if required. When finished select Save.

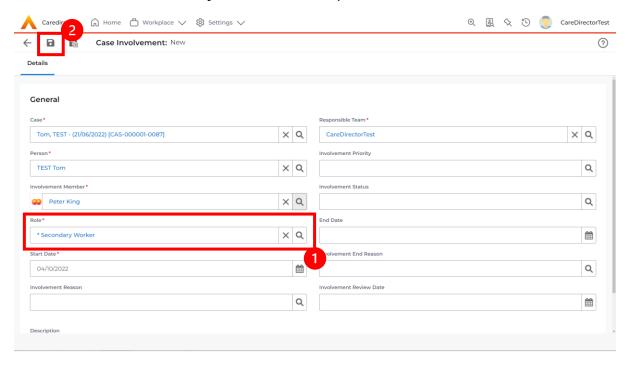

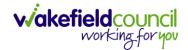

#### How to clone a Case

1. Locate the Case you want to Clone. Select Details tab.

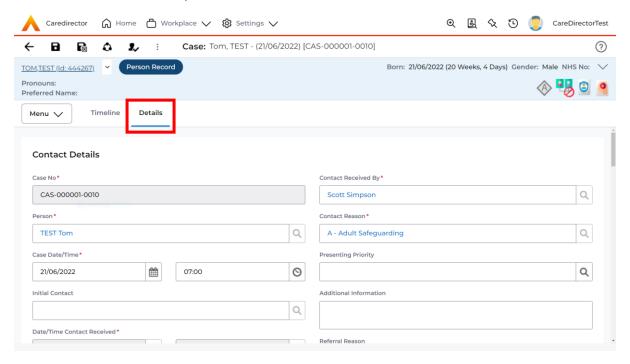

2. Then select the **Three Dots** on the toolbar. Then select **Clone**.

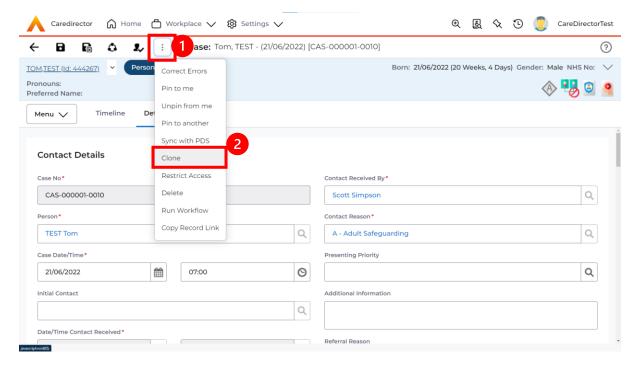

INTERNAL USE ONLY PAGE 23 | 68

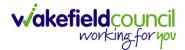

3. This will open the **Clone** window. Select a **Start Date** and checkbox the required place to put it. When done, select **Clone**.

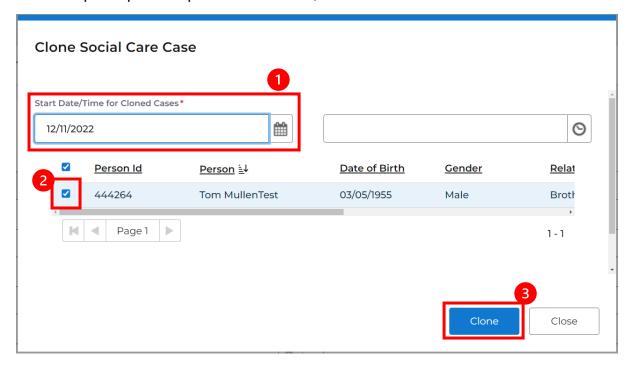

INTERNAL USE ONLY PAGE 24 | 68

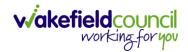

## **How to find Activities**

 On your Dashboard under the My Activities tab, this will show all Activities that you need action or read.

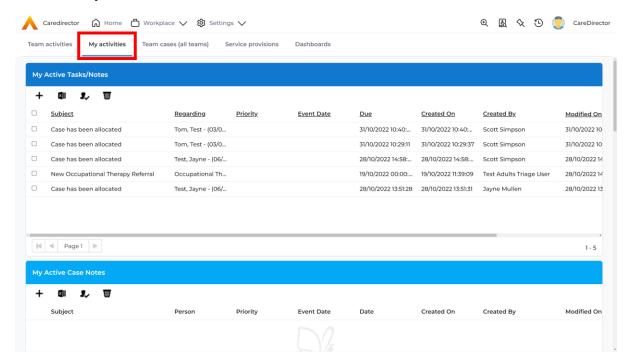

2. If locating **Activities** on **Person Record** then locate the **Person Record**. Then select the tab **All Activities** then select **Search**.

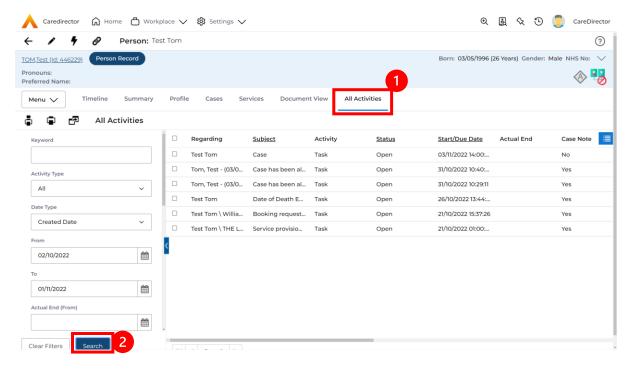

INTERNAL USE ONLY PAGE 25 | 68

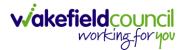

3. This can be filtered further using the options on the left. By default, the search will bring through all **Activities** that are linked to that **Service User** for the past month. Delete the **From Date** to bring through all.

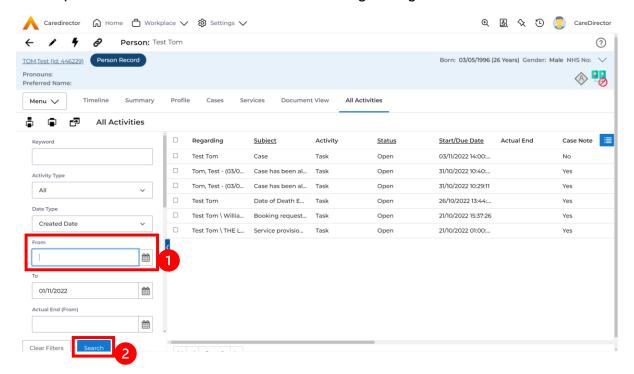

4. If you want to see where that **Activity** is from. Look on the **Regarding** column.

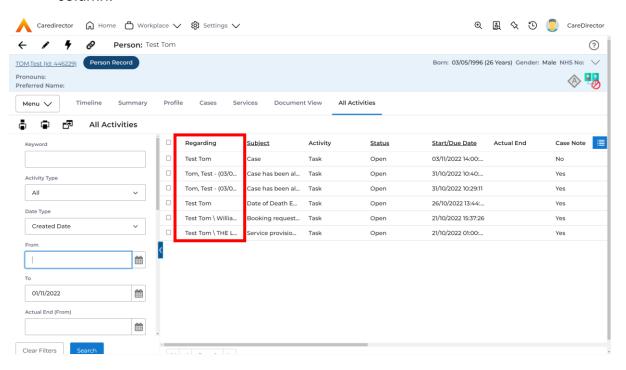

INTERNAL USE ONLY PAGE 26 | 68

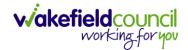

## How to input an Activity

1. Locate the **Record**. Select **Menu** and **Activities** sub-category. Select the relevant **Activity** to input.

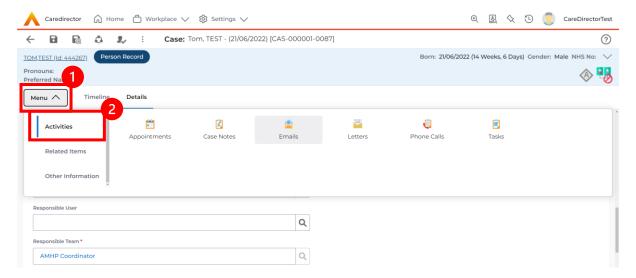

2. Once the **Activity** has been selected, select the **Create New Record** from the toolbar.

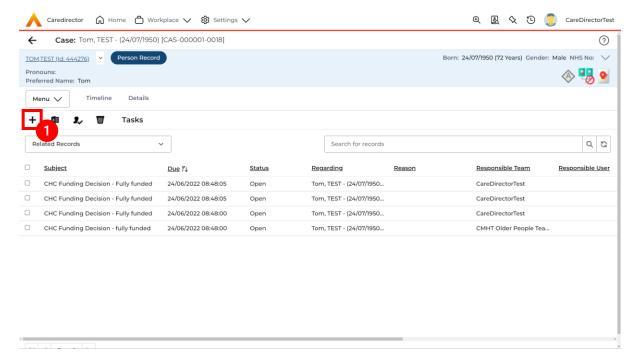

INTERNAL USE ONLY PAGE 27 | 68

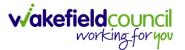

PAGE 28 | 68

3. Enter the relevant information. When finished, use the **Lookup** function to search for the **Workers** name in the **Responsible User** field. When allocated press **Save.** This will send the **activity** to their **dashboard**.

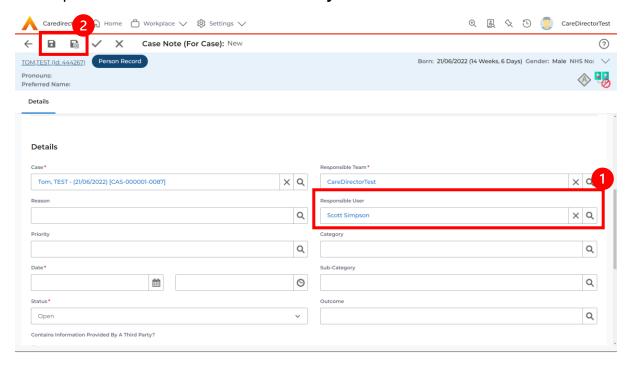

4. You can input an **Activity** on a **Case**, **Person**, **Contact**, **Service Provision** and **Financial Assessment**.

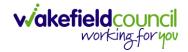

## How to change status to Complete (Re-activate Activities)

- 1. Select the **Form** or **Activity** that requires to be **Completed.** This will send an **Activity** to your **Team Managers** dashboard for them to approve.
- 2. Under **Status** use the dropdown list to select **Completed**. After select **Save**.

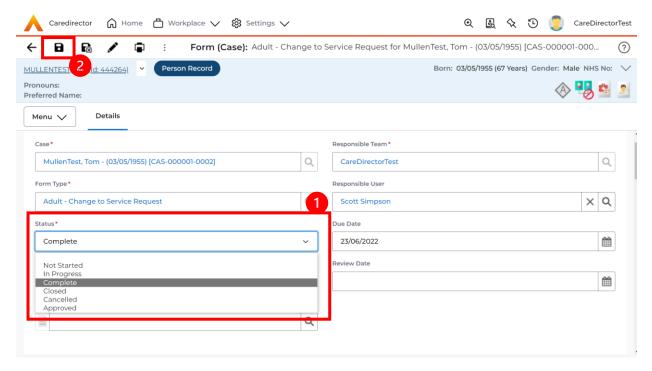

 Activity Only: If there are changes needed to be made after saving and completing, to re-activate the Activity is through the Activate icon on the toolbar.

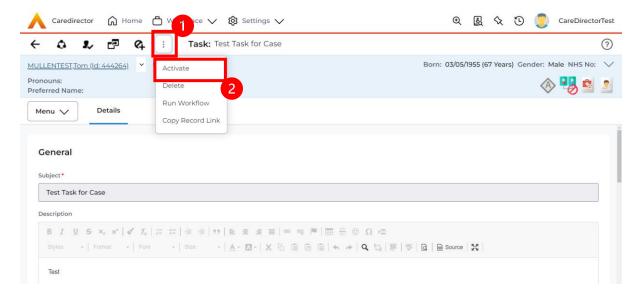

INTERNAL USE ONLY PAGE 29 | 68

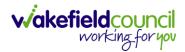

## How to tell if an Activity is linked to a Case or Person Record

 When opening an Activity from the Dashboard it can be hard to tell where it is linked. Once opened, scroll down to Details heading under the Details tab, and look at Regarding.

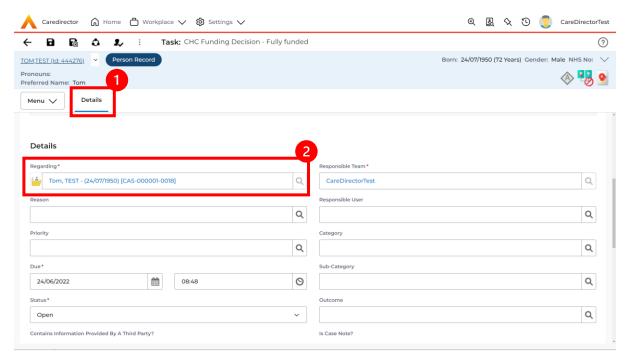

- 2. If the symbol is a folder and the name in the field has (CAS-XXXXXXX) then it is linked to a Case.
- 3. If the symbol is a Person and the field has a name only e.g. **Tom, Test.** It is linked to a **Person Record**.
- If needed, you can select the name in the field in Regarding, (it does not matter if it is a Case or a Person Record) and go into the record by selecting View.

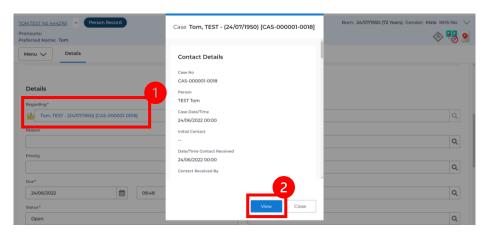

INTERNAL USE ONLY PAGE 30 | 68

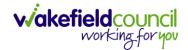

#### How to Allocate a new Activity to another team

1. Before saving a new **Activity**, you can assign it to another team. Under **Responsible Team** select the **Team** you would like to action this using the **Lookup function**.

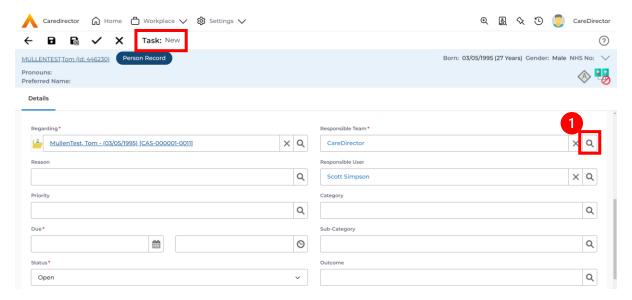

 Use the Look in options to select the correct location before using the search bar. My Teams will show any team you are part of Lookup View will have every team using CareDirector. Once selected, press OK.

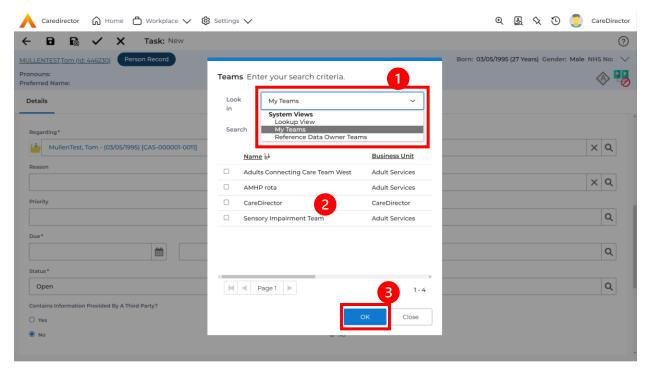

INTERNAL USE ONLY PAGE 31 | 68

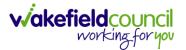

3. If you know the **Responsible User** use the **Lookup function**, and select the System User. However, if you do not know the **Allocated Worker** then press the **X** on the **Responsible User** field. Then select **Save** when done.

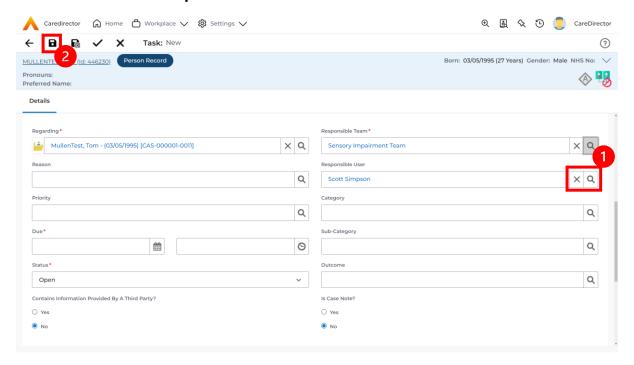

INTERNAL USE ONLY PAGE 32 | 68

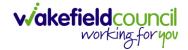

## How to Allocate an existing Activity to another team

 Locate the Activity and decide what is required for the Responsible User field. If you know who the Responsible User is, then select them through the Lookup function. However, if you do not know who the Responsible User will be then select the X on the Responsible User field. Then select Save.

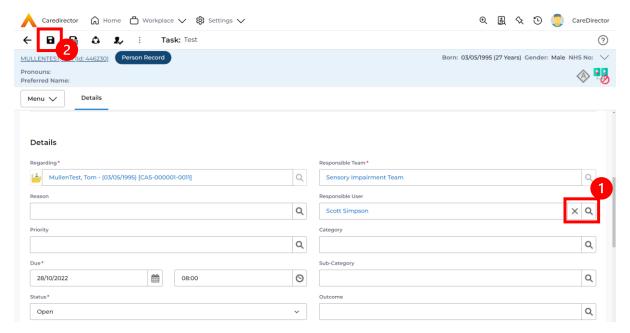

2. Next select **Assign this record to another team** from the toolbar.

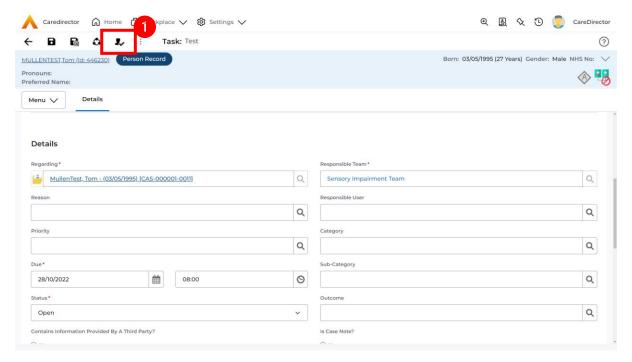

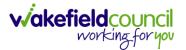

This will open a new window. Choose the Responsible Team that this
 Activity will be sent to using the Lookup function. Remember to use Look
 in once selected to pick from other teams.

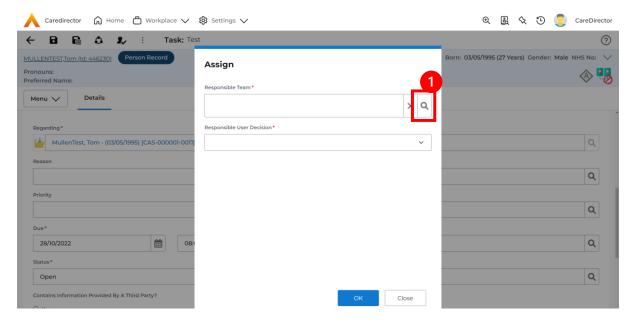

4. Then under Responsible User Decision due to us already deciding what is going to happen with the current Responsible User then select Do Not Change. If you did not choose already and you do not know who the new Responsible User will be then select, Clear on Current Record Only. Then select OK.

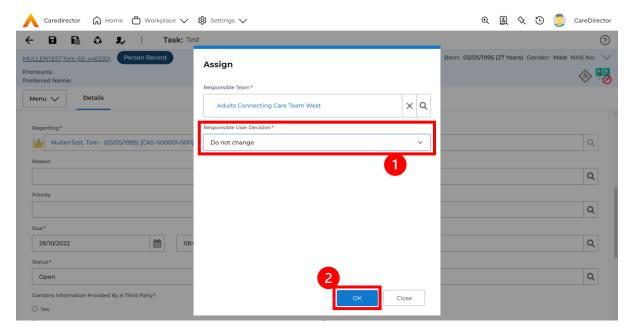

The Activity will automatically Save and will be sent to the new Responsible Team dashboard.

INTERNAL USE ONLY PAGE 34 | 68

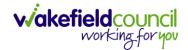

#### **How to Clone Activities**

1. Locate the **Activity** that requires **Cloning.** Then select the **Clone** icon from the toolbar.

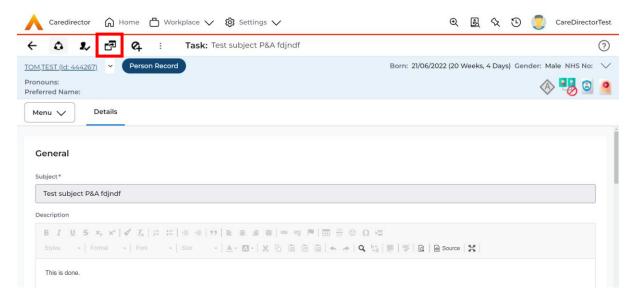

 This will open a Clone window. Choose where the Activity will be Cloned to and if you want to Retain the Status that is has (Completed, Open, Cancelled). Check box the Service User you want it to go to and then when done, select Clone.

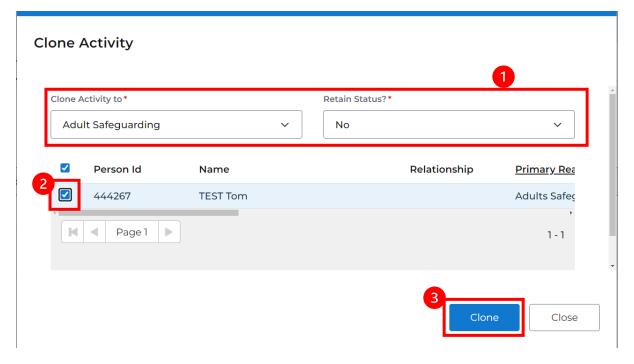

INTERNAL USE ONLY PAGE 35 | 68

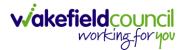

## **How to upload Attachments**

 Locate the Record you want to upload an attachment too. This will work the same way for all records. Open the Menu, Related Items and then select Attachments.

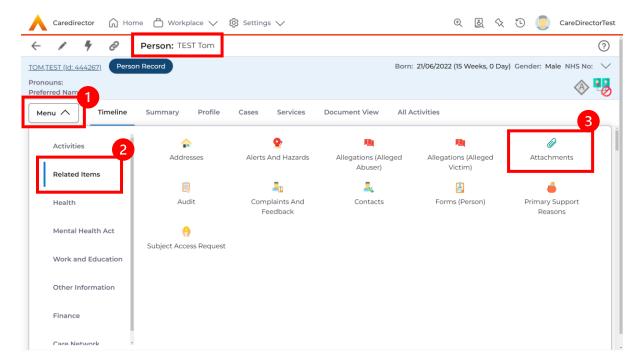

2. When opened, select the Create New Record from the toolbar.

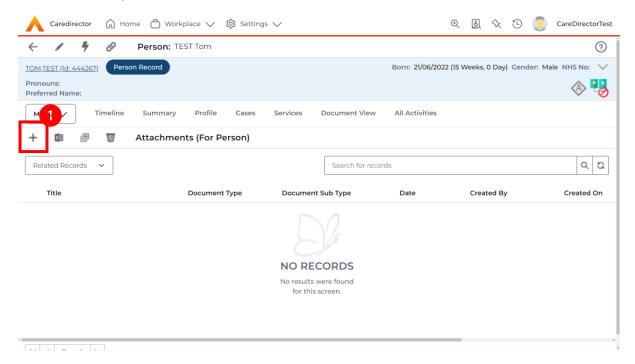

INTERNAL USE ONLY PAGE 36 | 68

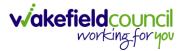

3. Fill in the mandatory fields. When finished, select the **Browse** button in the **File** field.

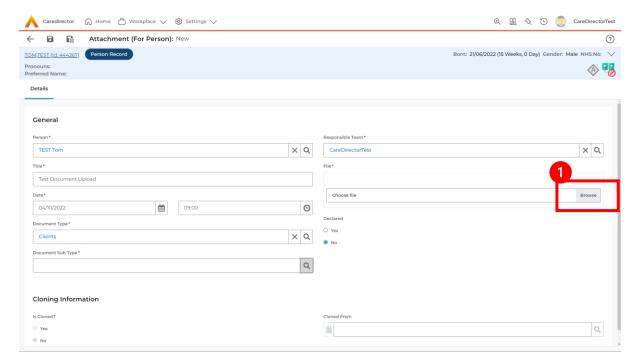

4. Select a File from your computer/ SharePoint and select Open.

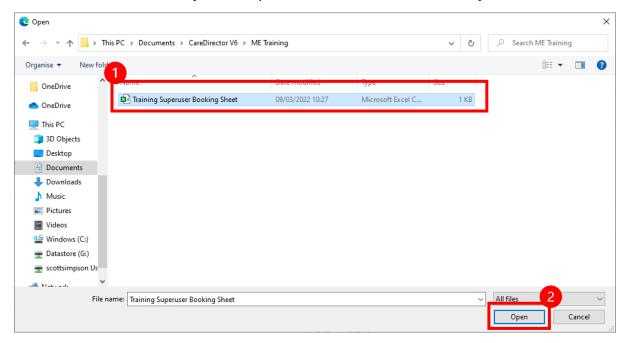

5. After uploading, the file name will appear and then select **Save** from the toolbar.

INTERNAL USE ONLY PAGE 37 | 68

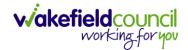

## How to upload multiple attachments

 Locate the Record you want to upload an attachment too. This will work the same way for all records. Open the Menu, Related Items and then select Attachments.

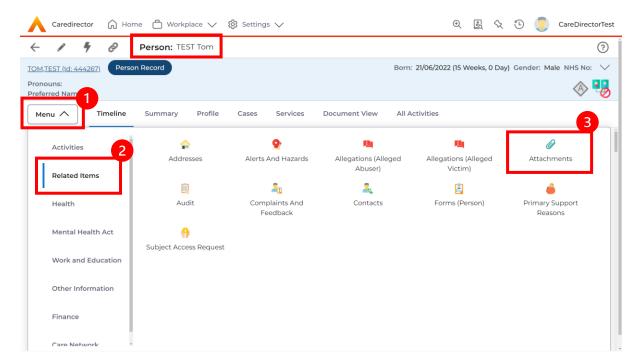

2. When opened, select the **Upload Multiple Files** from the toolbar. Ensure that all attachments are of the same **Document Type**.

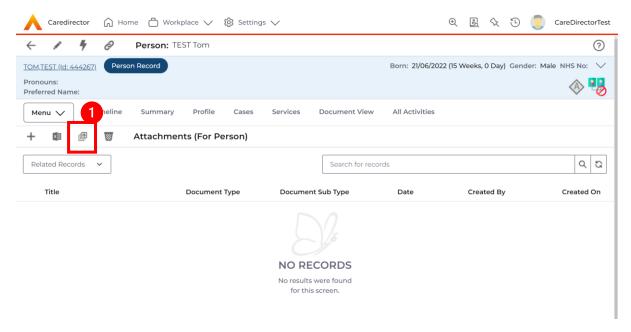

INTERNAL USE ONLY PAGE 38 | 68

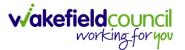

3. This will open a window and the **Document Type** and **Document Sub Type** needs to be chosen using the **Lookup** function.

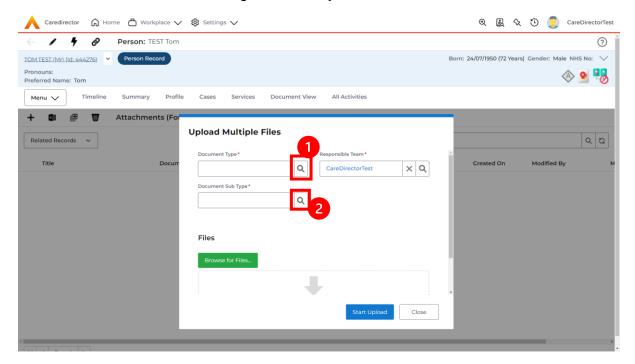

4. If **Browse for Files** is selected, you can only select one file at a time, but you can do it multiple times. However, if you open the **File Explorer** separately and click on all files using **Ctrl + Left Click** you can click, drag, and drop in the **Drop files here to attach them** box. When done, select **Start Upload.** 

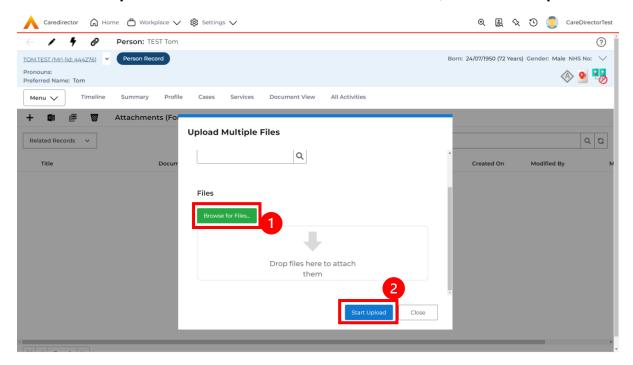

INTERNAL USE ONLY PAGE 39 | 68

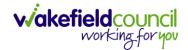

# How to find a Form (Case)

1. Locate the **Case** the **Form** is in. Open **Menu**, select **Related Items** and then select **Forms (Case).** 

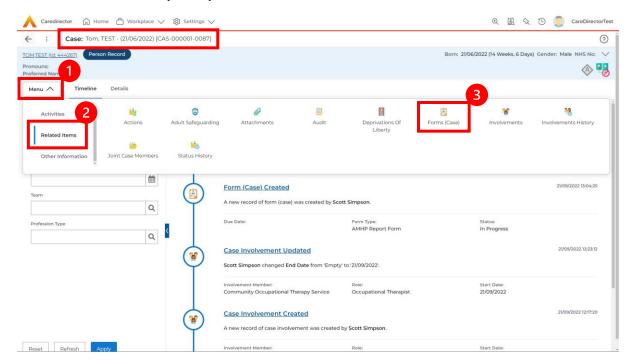

2. Select the relevant for **Form** to open.

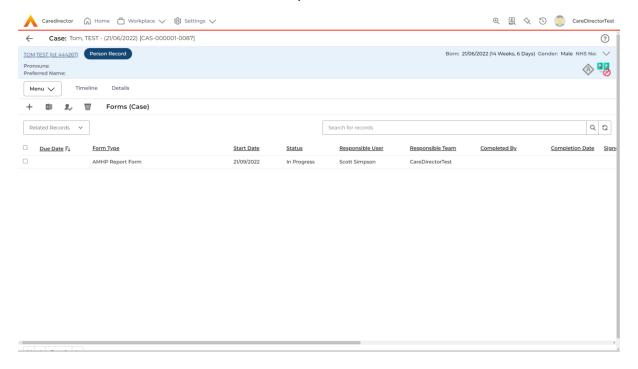

INTERNAL USE ONLY PAGE 40 | 68

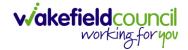

### How to add a Form

1. Whilst on the **Person Record**. Select the **Cases** tab to find the current **Case**. When found, select it to open the **Case Record**.

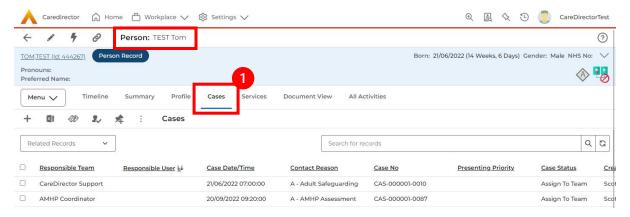

2. When the Case Record is open, select Menu, Related Items and then Form (Case).

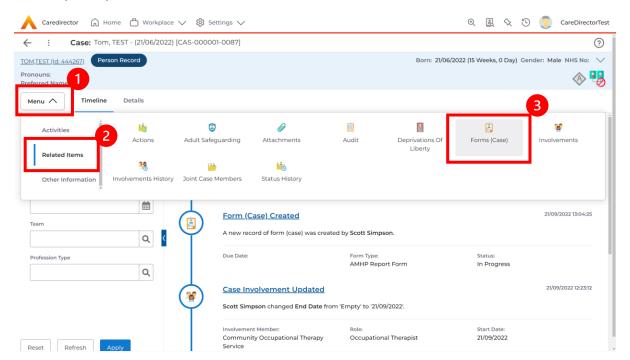

INTERNAL USE ONLY PAGE 41 | 68

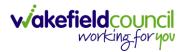

3. Select **Create New Record** from the toolbar. Please note the title, if you want to add a **Form** to a **Case** check that the title says **Form** (**Case**).

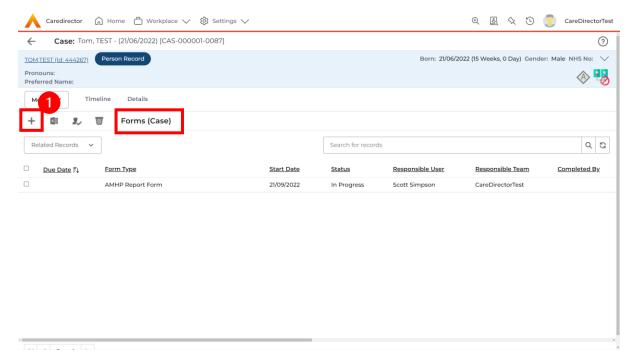

4. Once inside the **Details.** This section focuses on telling CareDirector which **Form** you would like to be worked on. Select this using the **Lookup** function of the field **Form Type.** When finished, select **Save.** 

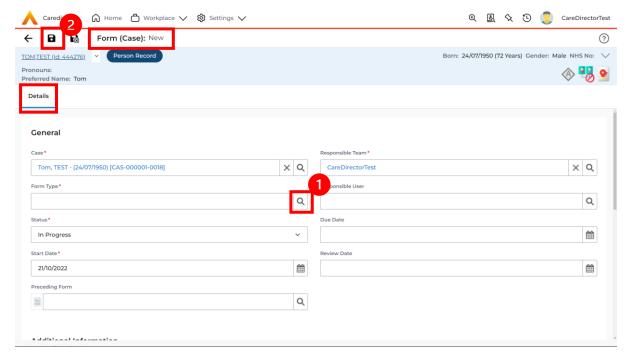

INTERNAL USE ONLY PAGE 42 | 68

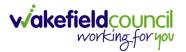

5. Now that CareDirector has given us the correct **Form**, the **Edit** button appears on the toolbar. This will allow us to go into the **Form** and fill it out.

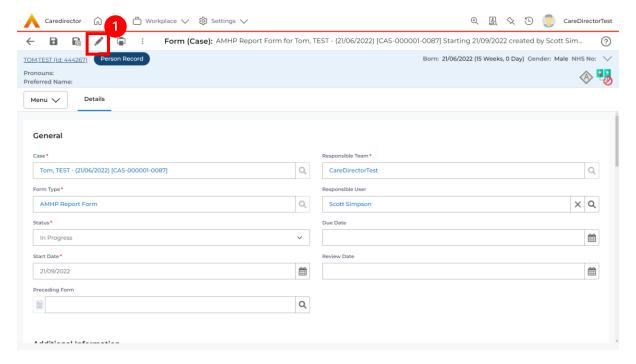

6. Fill out the Form accordingly and then Save and Return to Previous Page.

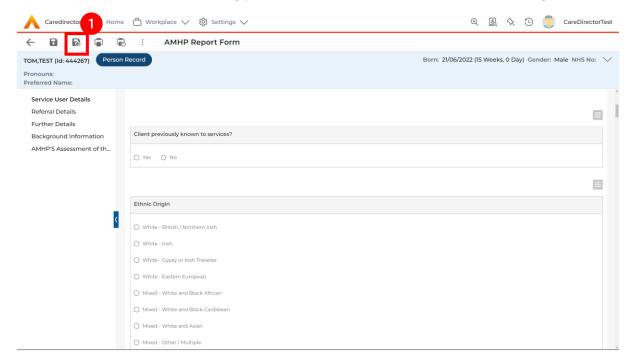

INTERNAL USE ONLY PAGE 43 | 68

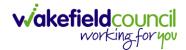

### How to Allocate a Form

 Once a Form has been filled out and it needs to be sent to another team to action it. On the Details tab select the Assign inside the Three Dots on the toolbar.

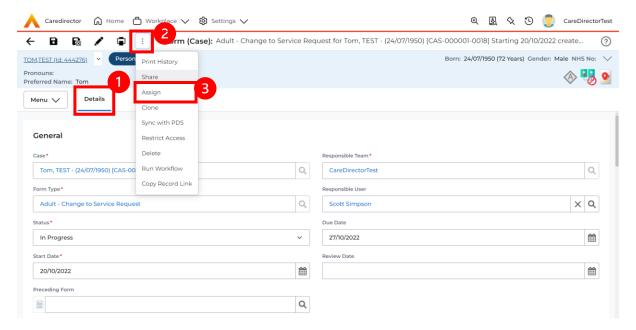

 This will open a separate window for you to allocate this Form to another Team. Remember to select Look in and change to Lookup View to find teams.

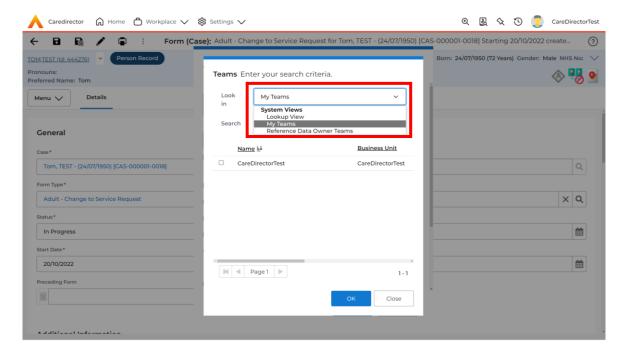

INTERNAL USE ONLY PAGE 44 | 68

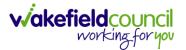

3. Once the appropriate team has been selected and your selection looks the same as this on screen (apart from responsible team) then select **OK**.

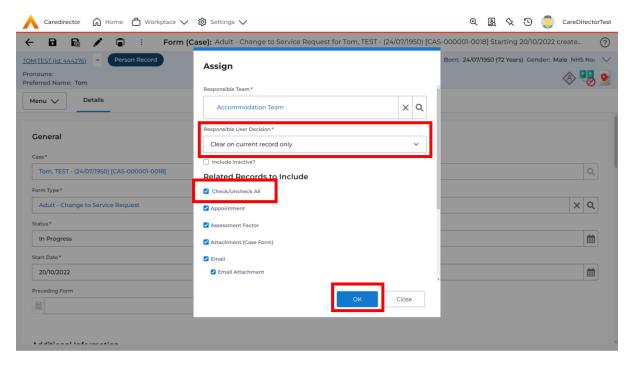

INTERNAL USE ONLY PAGE 45 | 68

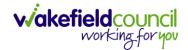

### How to Clone a Form

1. Locate the **Case** the **Form** is in. Open **Menu**, select **Related Items** and then select **Forms (Case).** 

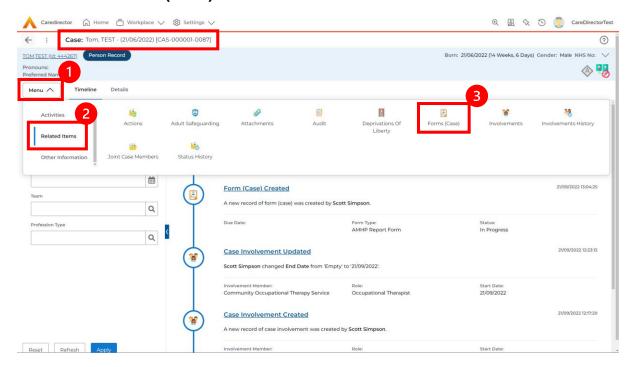

2. Select the relevant for **Form** to open.

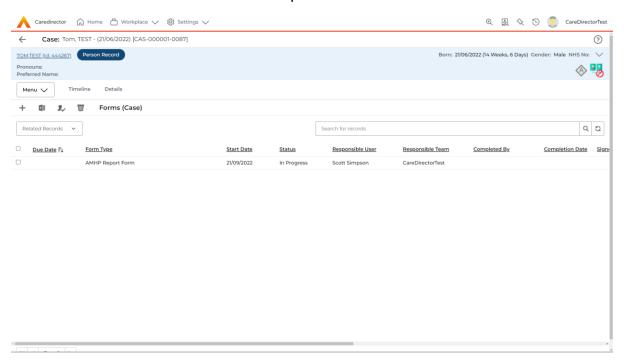

INTERNAL USE ONLY PAGE 46 | 68

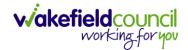

3. From the toolbar, select the **Three Dots** and select **Clone**.

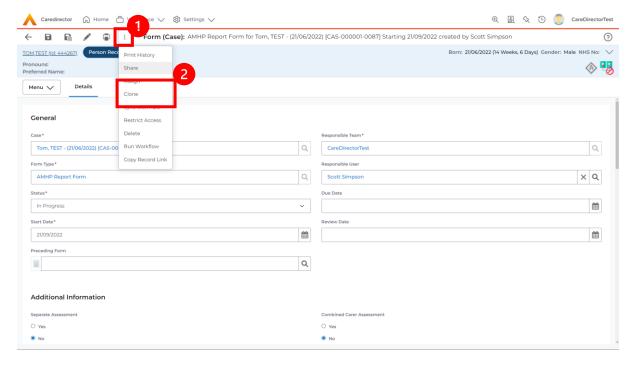

4. It will open a new window. Enter the **Start Date of Form.** Select which **Case** you would like this **Form** to be **Cloned** to. When check boxed, select **Clone.** 

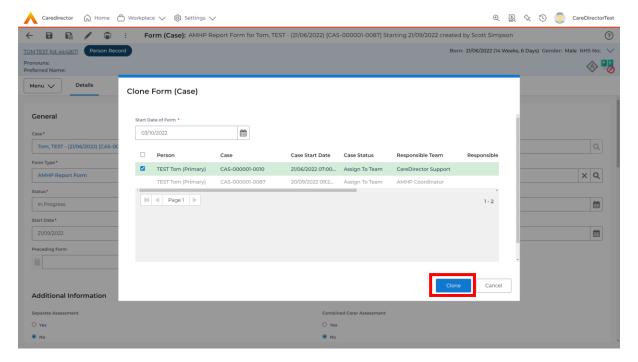

5. You do not need to Save this.

INTERNAL USE ONLY PAGE 47 | 68

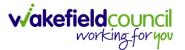

6. Please note: If you would like to Clone a Form that has another Status other than closed. You cannot have two Forms that are the same in the same Case. Therefore, if you want to Clone a Form to the same Case ensure that you Closed that Form first and get that signed off by the appropriate System User.

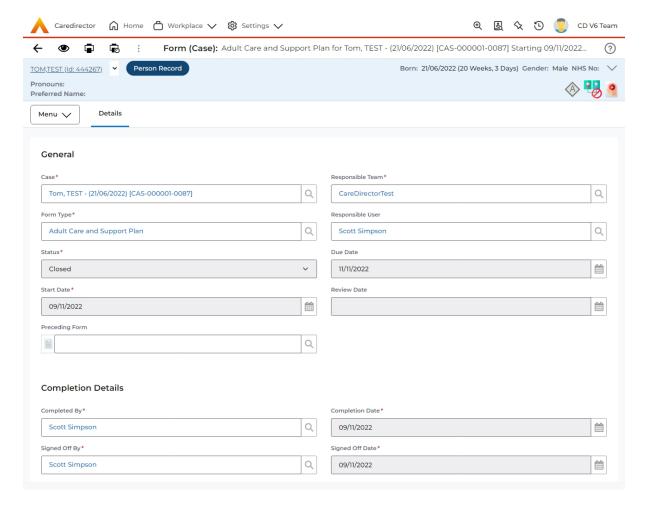

INTERNAL USE ONLY PAGE 48 | 68

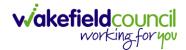

### How to reactivate a Closed Form

Locate the Form that needs to be reactivated.
 Please note: If the same Form Type is open, you cannot Reactivate it.

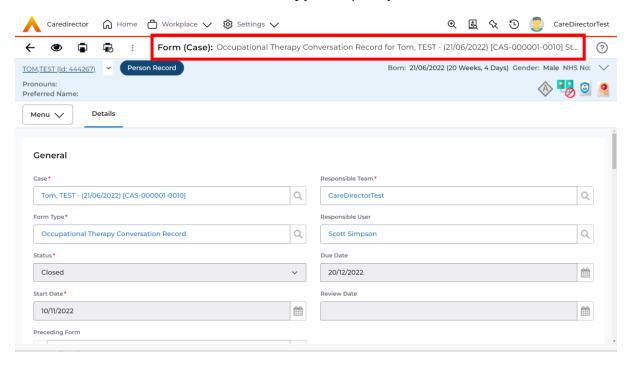

2. Select the Three Dots and select Activate.

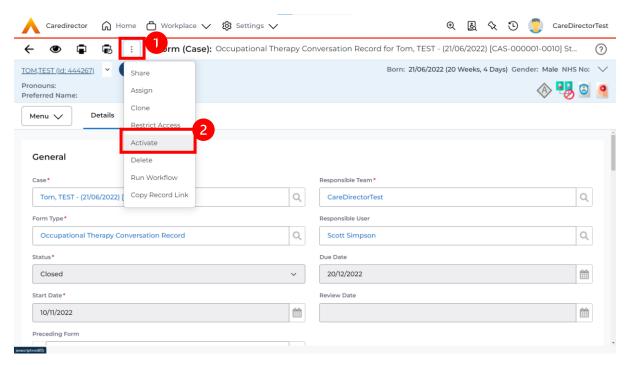

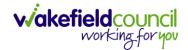

# **How to input Service Provisions**

## Where to find Service Provisions

- 1. Every **Service Provision** in the **Service Provision** booklet will require these steps beforehand.
- 2. Select the relevant **Person Record** and select **Services**.

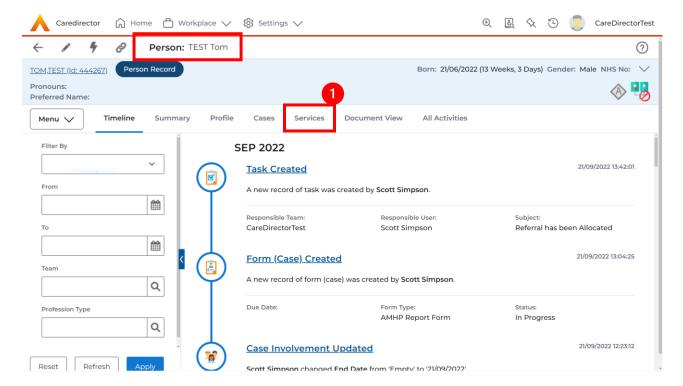

3. After selecting **Services**, if the **Service Provision** is not linked to an existing one, create a new one by selecting the **Create New Record** from the toolbar.

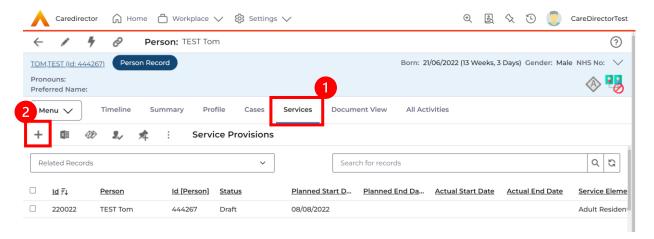

4. Then follow the appropriate section to complete the Service Provision.

INTERNAL USE ONLY PAGE 50 | 68

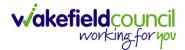

### How to Authorise a Service Provision

1. Locate the **Service Provision** and make sure the **Status** is **Ready for Authorisation**. If it is not, then go into the record and change the **Status** to **Ready for Authorisation** then select **Save**.

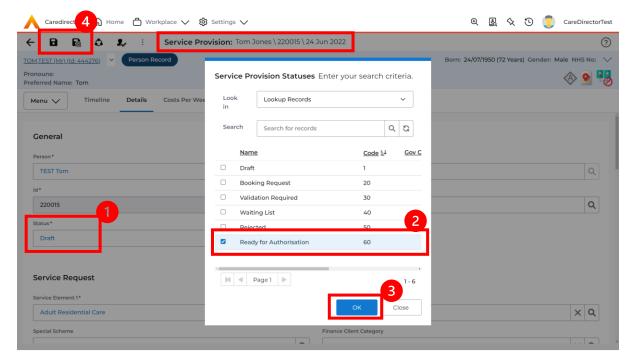

 If inside the record, you need to come out to ensure you are seeing the grid view. From the grid view in **Person Record** or **Dashboards**. **Checkbox** the correct **Service Provision** and select the **Three Dots** from the toolbar. Then select **Authorise**.

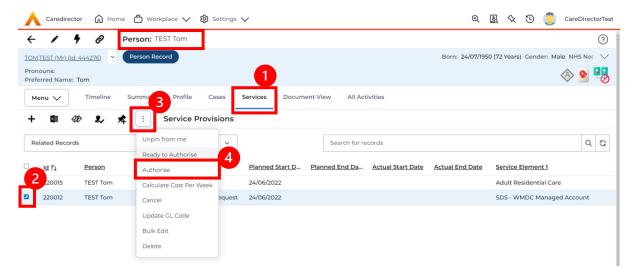

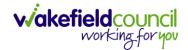

# **How to input Service Deliveries**

1. You will now need to record **Service Deliveries**. Select **Service Deliveries** from the tabs and select **Create New Record** from the toolbar.

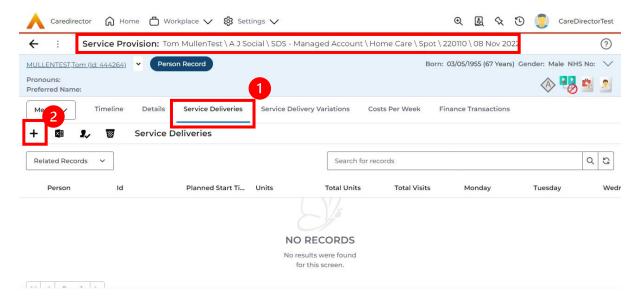

- Now select the information required. Units is based around 1 being a 1 of the Rate Unit. For example, if your Rate Unit shows Per 1 Hour Unit then you put Units as 1 this will record that each visit will be 1 hour long. If it says 0.5 it will be half an hour each visit.
- 3. **Planned Start Time** is the time that the visit takes place on the chosen dates. If more than one visit is required and at different times, then when **Saved** create a new **Service Delivery**.
- 4. Once Saved, this will automatically generate Total Visits/ Total Units.

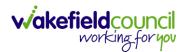

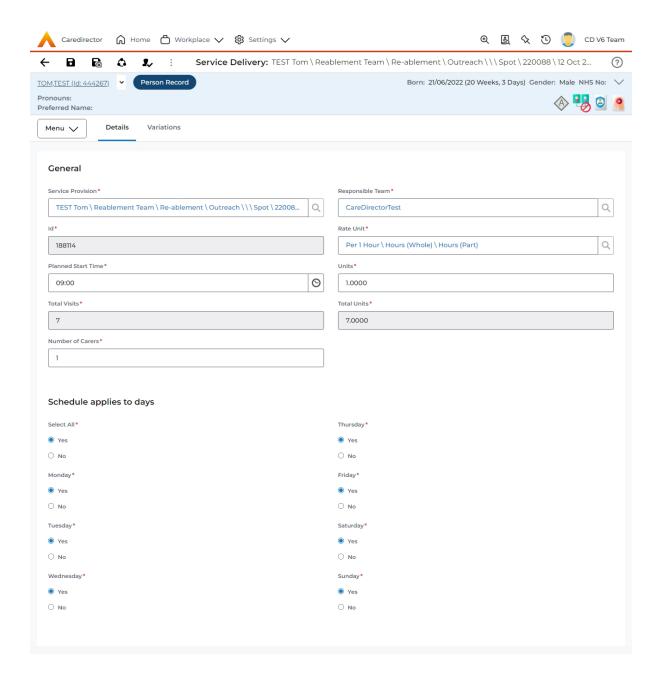

5. If the **Service User** requires multiple different visits at separate times. Ensure another **Service Delivery** has been inputted.

INTERNAL USE ONLY PAGE 53 | 68

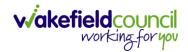

### How to Clone a Service Provision

1. Locate the Service Provision and ensure that the Status is Authorised.

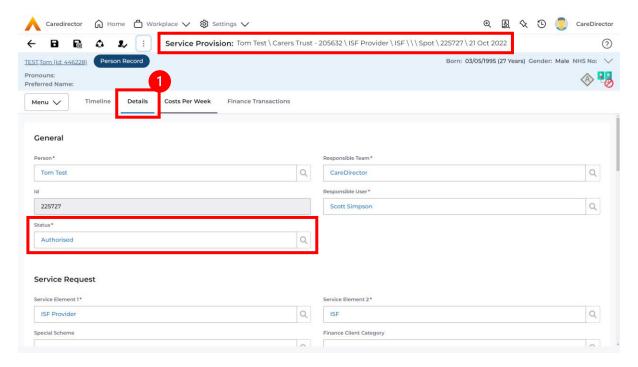

2. Select the **Three Dots** from the toolbar and select **Clone**.

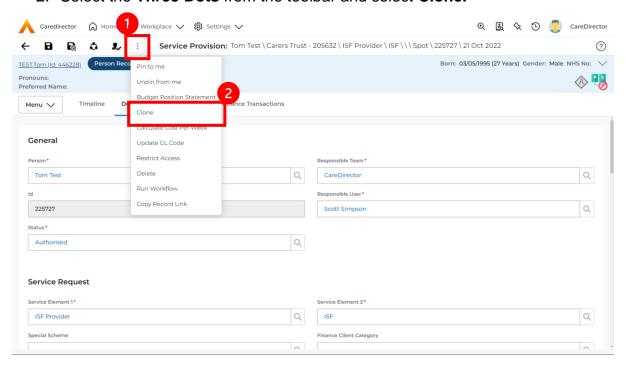

INTERNAL USE ONLY PAGE 54 | 68

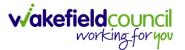

3. Select the new Start Date and Start Reason and select OK.

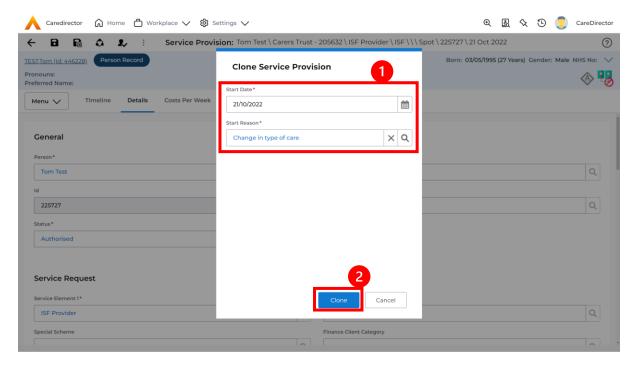

INTERNAL USE ONLY PAGE 55 | 68

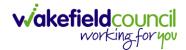

### **How to End Service Provisions**

Locate the Service Provision that requires an end date. Select the Details
tab, scroll down to the Dates heading and enter an Actual End Date and End
Reason. When finished, select Save.

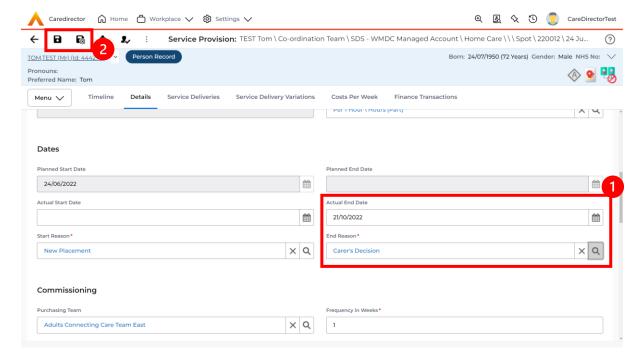

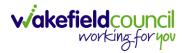

PAGE 57 | 68

# How to close a Case

# **Ending Secondary Involvements**

- 1. Before a Case can be closed, any ongoing work associated with the Case must be ended.
- 2. Only the secondary and external **Involvements** need to have an end date. The **Responsible User/ Team** will automatically end once the **Case** has been **closed**.
- 3. From the Menu dropdown list on a Case Record, select Related Items and then Involvements.

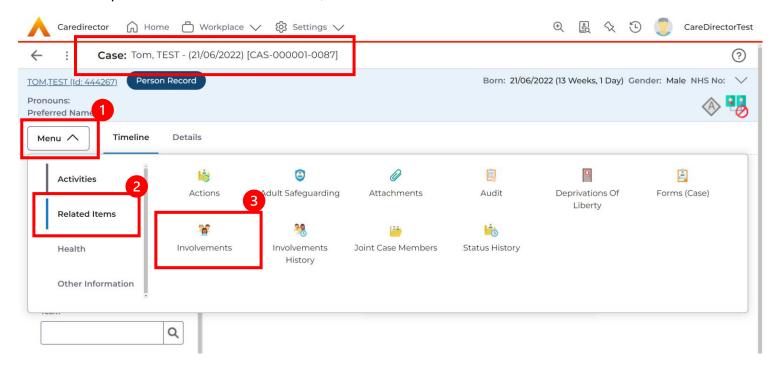

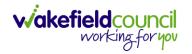

4. Open the relevant entry by double clicking an open space. This will open the involvement.

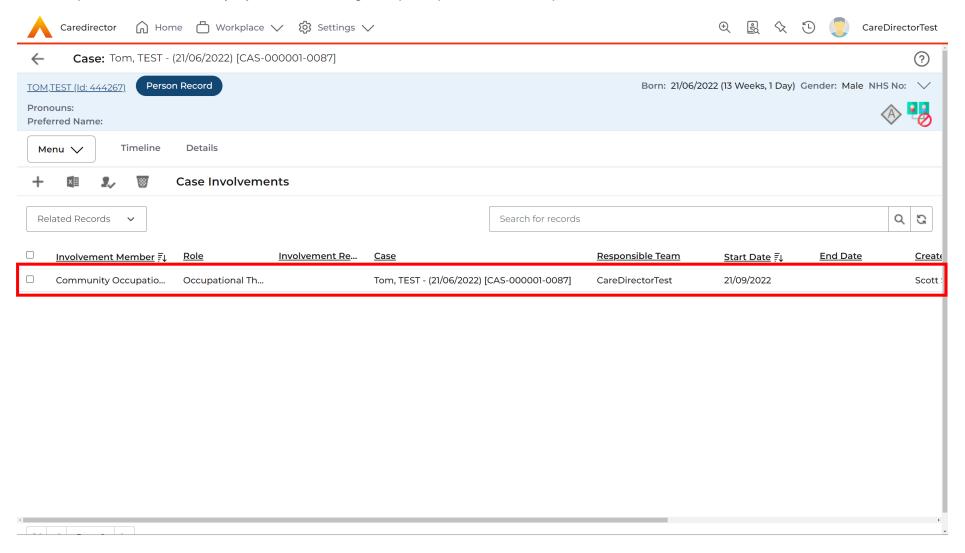

INTERNAL USE ONLY PAGE 58 | 68

5. Enter today's date in the **End Date** field. Then select **Save and Return to Previous Page** and repeat the process until all **Secondary and External Involvements** are ended.

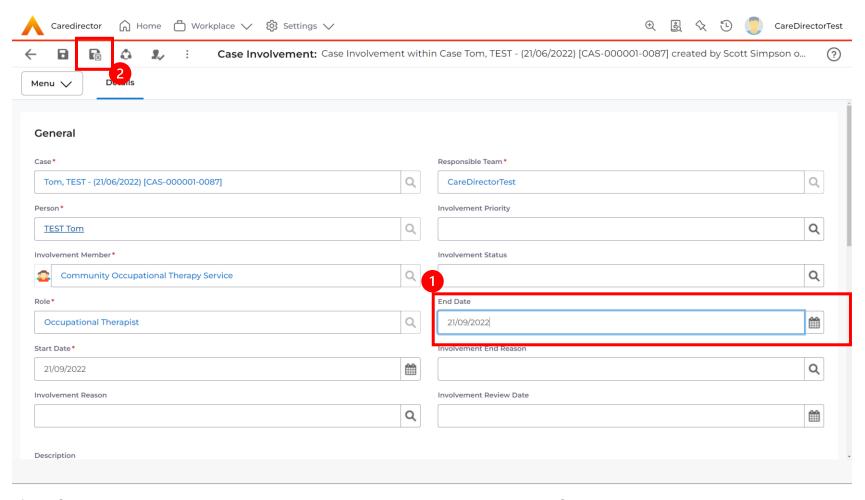

6. If the Case cannot be closed, there will be ongoing work associated with the Case.

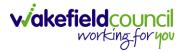

# **Close an Open Activity**

1. Select Menu within the Case Record. Then select Activities and open the relevant location of an activity.

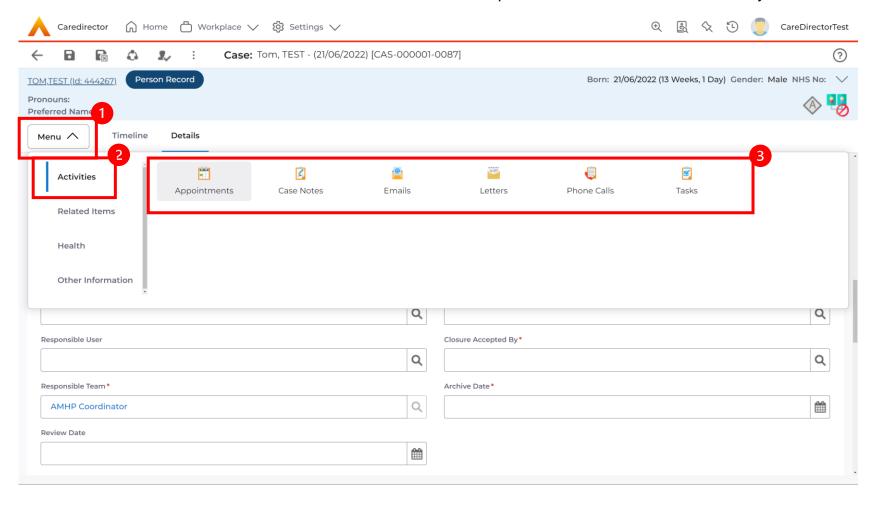

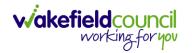

2. Open the relevant location of an activity has been opened. Select the **Activity** that needs to be closed from the options.

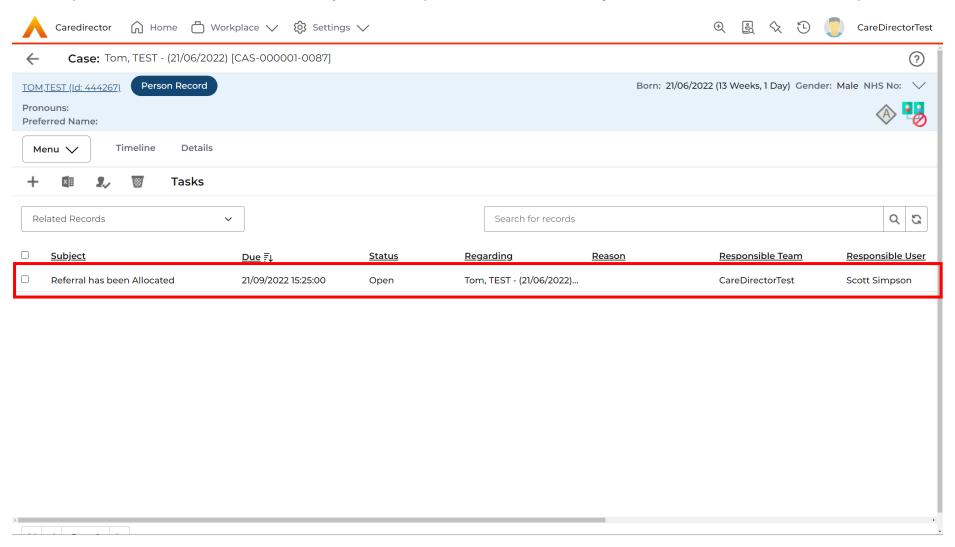

INTERNAL USE ONLY PAGE 61 | 68

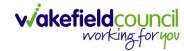

3. Located on the toolbar, select **Mark as Complete**. If it is within the three dots, select **Complete**. Then select **Save and Return to Previous Page.** 

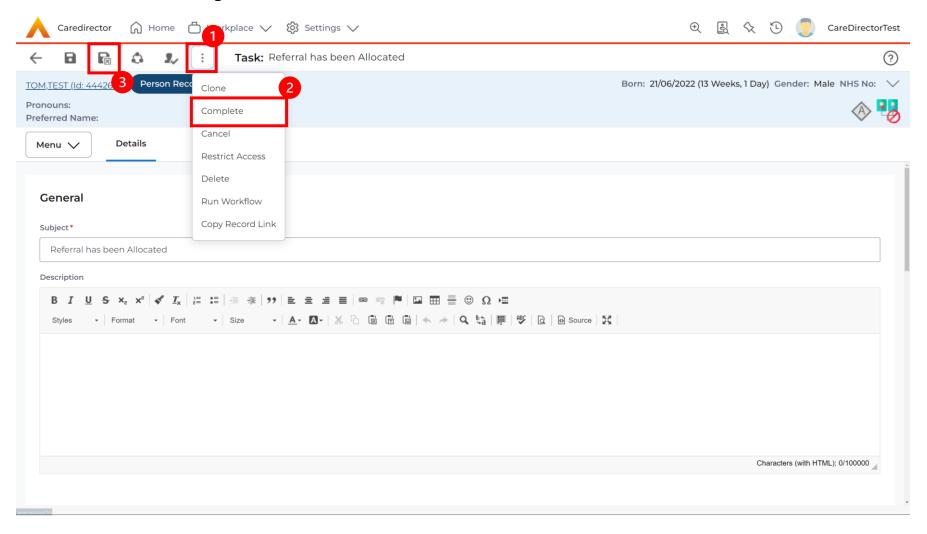

INTERNAL USE ONLY PAGE 62 | 68

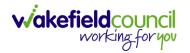

# **Closing a Case**

1. After all work has been completed, select the **Details** tab on the **Case Record**. Then scroll to **Assignment Information**.

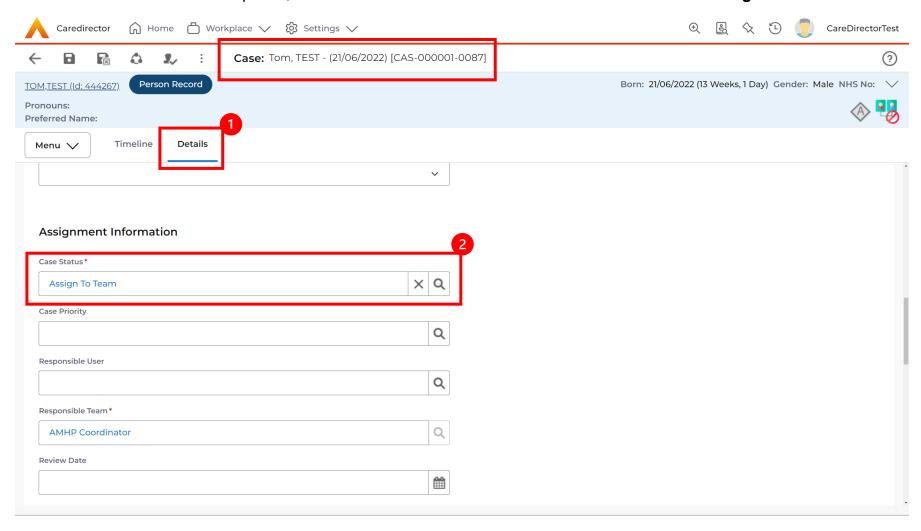

INTERNAL USE ONLY PAGE 63 | 68

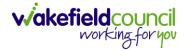

2. Select the **Lookup** function next to the **Case Status** field.

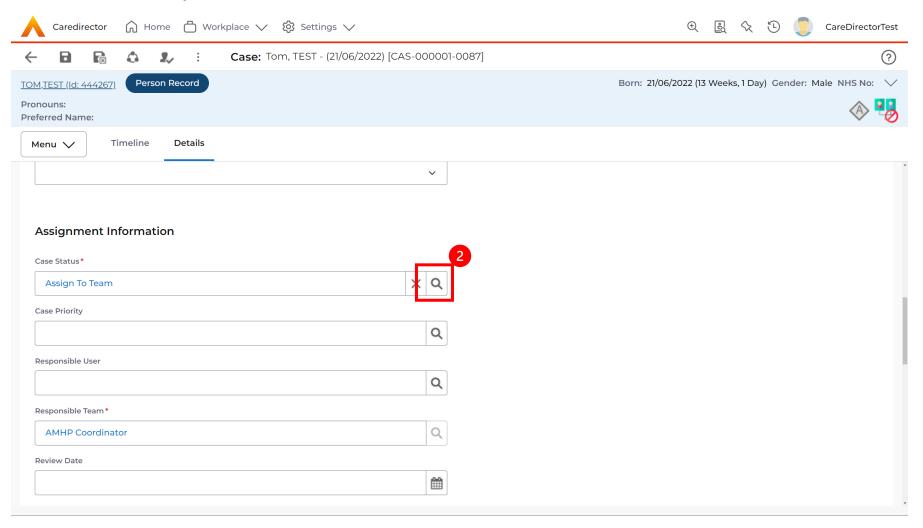

INTERNAL USE ONLY PAGE 64 | 68

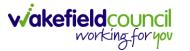

3. This will open a new window, to select a relevant option. Then select OK.

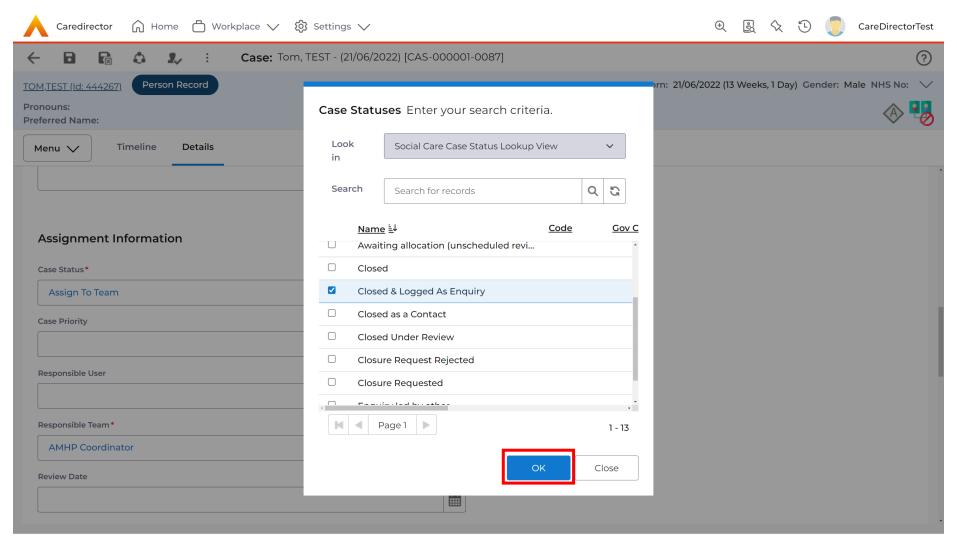

INTERNAL USE ONLY PAGE 65 | 68

4. This will then show new fields on the right-hand side next to Case Status. Enter a Closure Reason, Closure Accepted By and Archive Date.

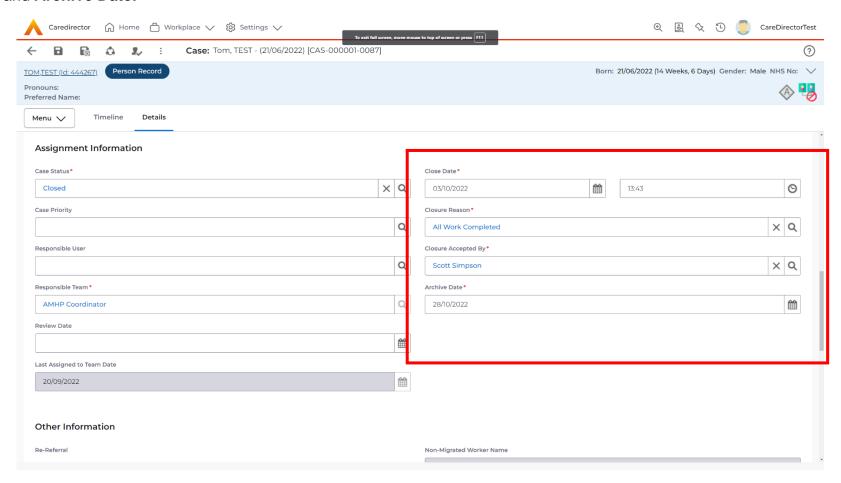

5. When finished, select **Save** and an activity will be automatically generated for the Administration Team to pick up and input any details required in the **Person Risk** section of **CareDirector**.

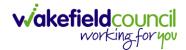

# **Further CareDirector Guidance**

- 1. This is your **Bespoke Guide** available for you and your team. However, further guides are available for you.
- 2. Go to Microsoft Edge and copy and paste this URL:
  - a. https://wakefieldadults.proceduresonline.antser.com/
- 3. Select the **Padlock** to login to your **Portal**.

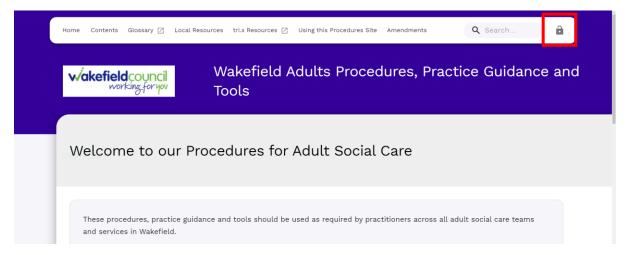

4. After a successful login, select **Local Resources** tab to see what further guides are available.

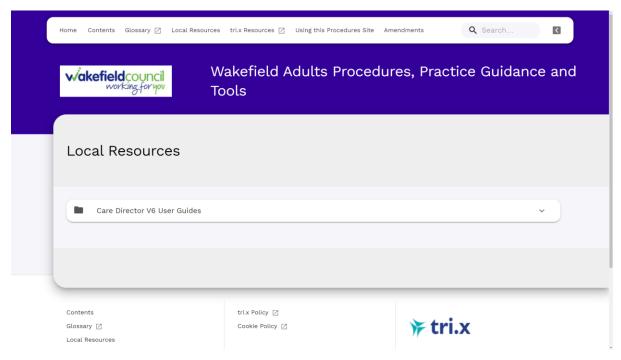

INTERNAL USE ONLY PAGE 67 | 68

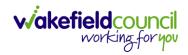

# **Version Control**

| Version Number | Change        | Author        | By Date    |
|----------------|---------------|---------------|------------|
| V1             | INITIAL START | SCOTT SIMPSON | 06/10/2022 |
|                |               |               |            |
|                |               |               |            |

INTERNAL USE ONLY PAGE 68 | 68